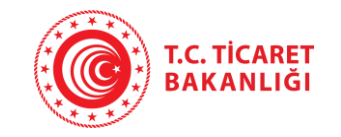

# **Bakanlık Temsilcisi Başvuru İşlemleri**

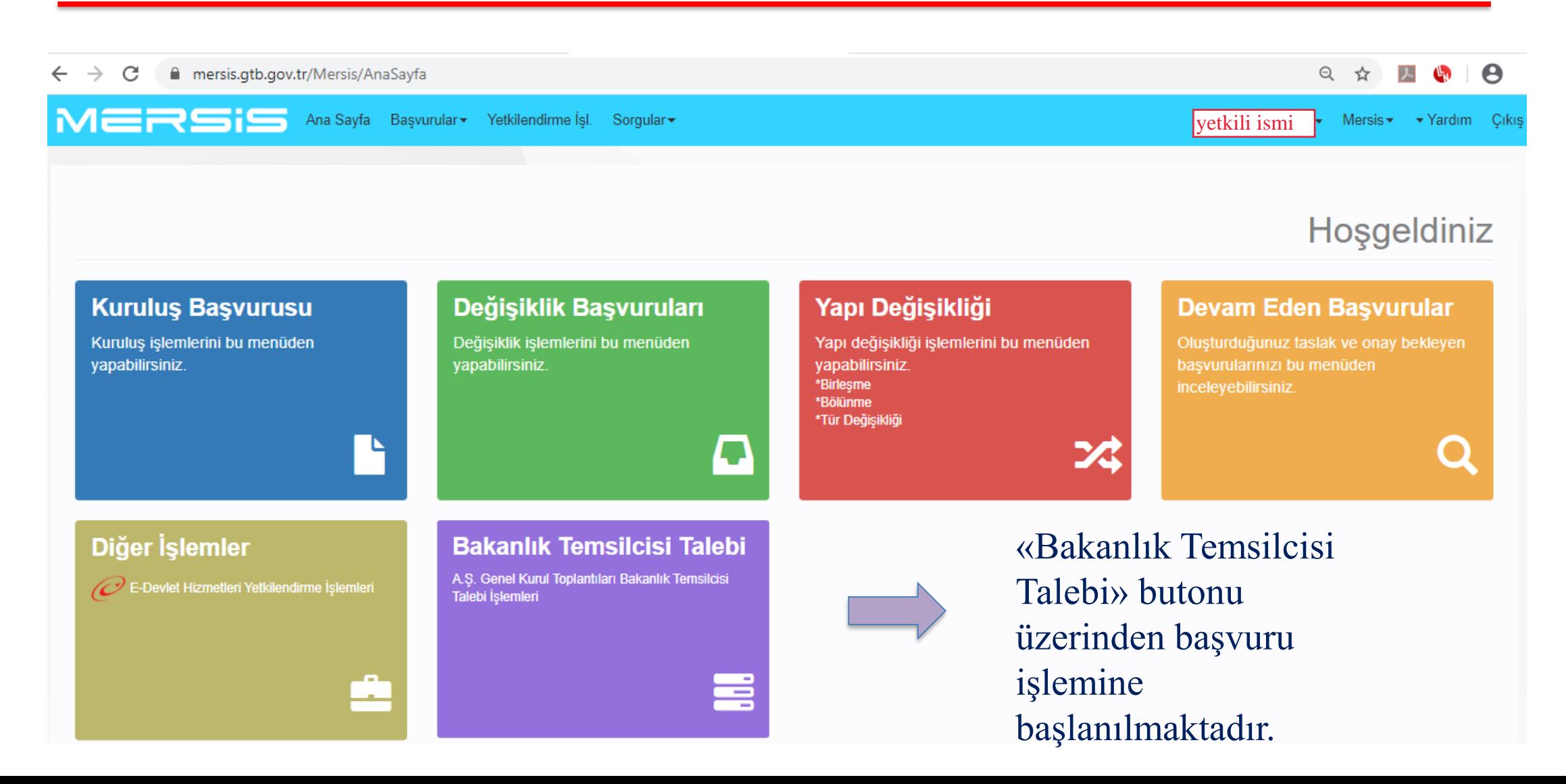

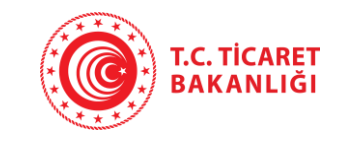

# **Bakanlık Temsilcisi Başvuru İşlemleri**

Bakanlık Temsilcisi Talebi butonuna tıklandığında açılan ekranda, Bakanlık temsilcisi talebinde bulunulacak genel kuru toplantısı olan şirket MERSİS No, Vergi No, Unvan veya Ticaret Sicil No arama kriterlerinden herhangi biri yazılmak suretiyle «Firma Ara» butonuna basılarak Sistemden çağırılır ve «Bakanlık Temsilcisi Talebi» butonuna tıklanarak başvuru tıklandığında açılan<br>
ekranda, Bakanlık<br>
temsilcisi talebinde<br>
bulunulacak genel kurul<br>
toplantısı olan şirket<br>
MERSİS No, Vergi No,<br>
Unvan veya Ticaret Sicil<br>
No arama kriterlerinden<br>
herhangi biri yazılmak<br>
suretiyle «Fi

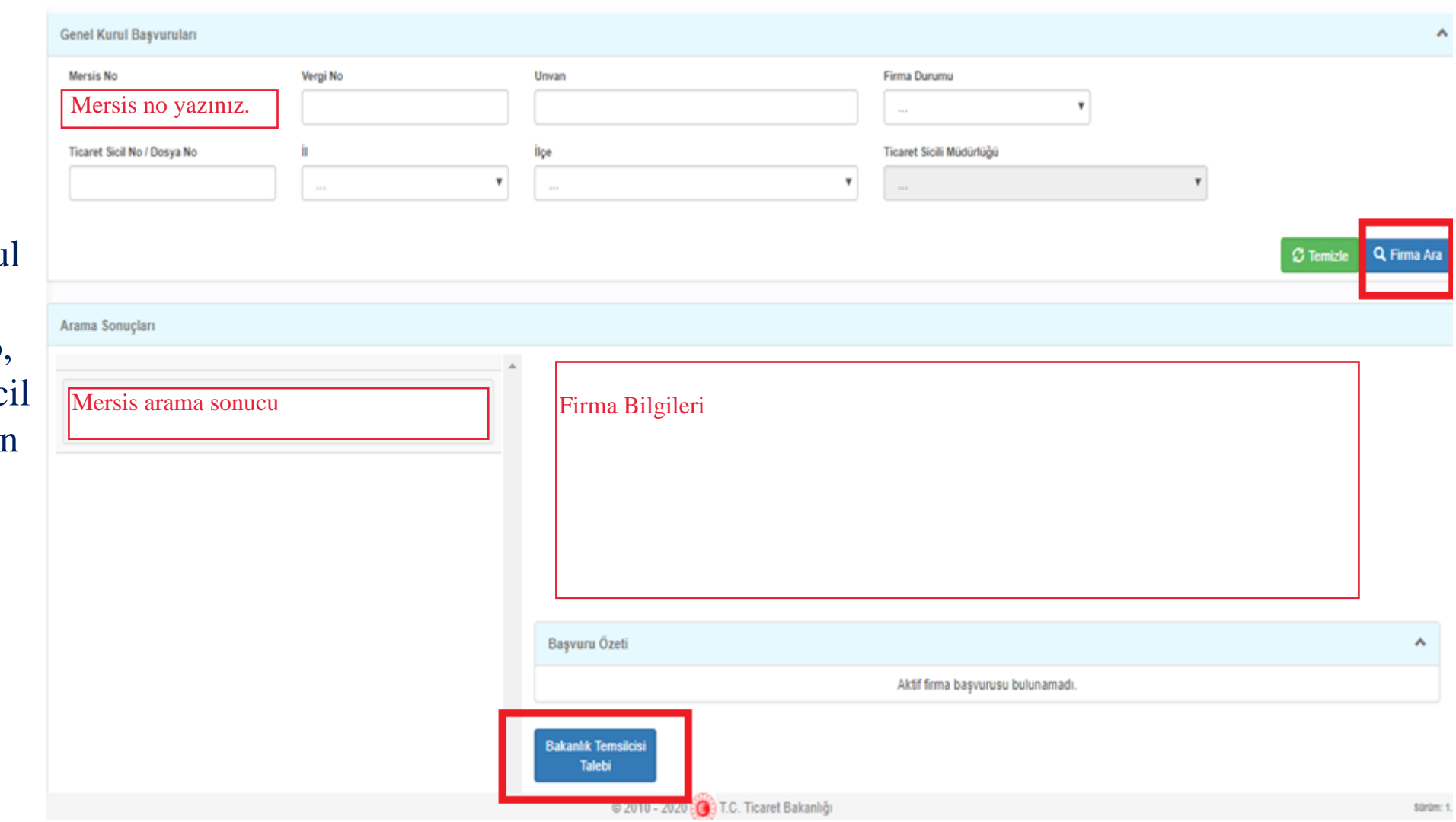

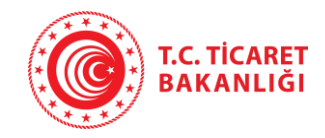

Açılan ekranda, sol alt kısımda yer alan Temsilci Katılım Durumu, Çağrı Türü Seçimi, Genel Kurul Bilgileri ve Dilekçeyi İmzalayacak Kişi bilgileri girilerek başvuru dilekçesi oluşturulur.

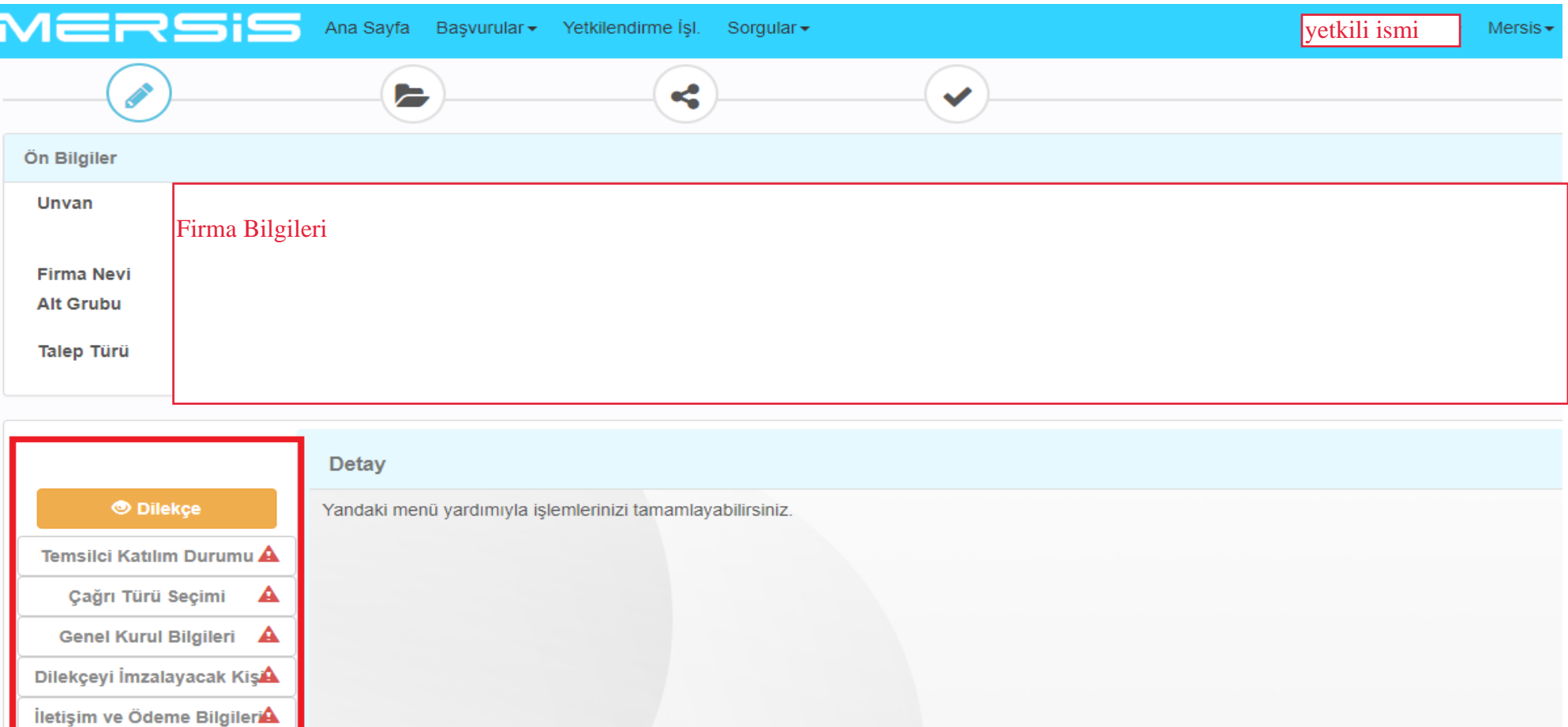

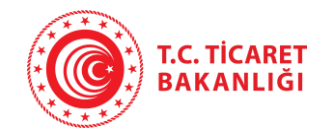

Anonim Şirketlerin Genel Kurul Toplantılarının Usul ve Esasları ile Bu Toplantılarda Bulunacak Gümrük ve Ticaret Bakanlığı Temsilcileri Hakkında Yönetmeliğin 32 nci maddesi kapsamında «Temsilci Katılım Durumu» bölümünden başvurusu yapılan genel kurul toplantısının Bakanlık temsilcisi bulunması zorunlu genel kurul toplantısı olup olmadığına ilişkin seçim yapılır ve «Kaydet» butonuna tıklanır.

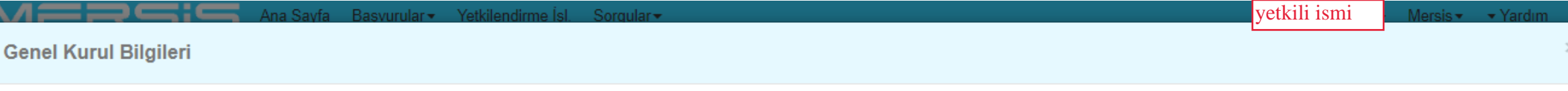

<sup>6</sup> Anonim Sirketlerin Genel Kurul Toplantılarının Usul ve Esasları ile Bu Toplantılarda Bulunacak Gümrük ve Ticaret Bakanlığı Temsilcileri Hakkında Yönetmeliğin 32 nci maddesi gereğince; (1) Asağıda sayılan genel kurul toplantılarında ve bunların ertelenmesi halinde yapılacak ikinci toplantılarda Bakanlık temsilcisinin bulunması zorunludur:

a) Kurulus ve esas sözlesme değişikliği işlemleri Bakanlık iznine tabi olan şirketlerin bütün genel kurul toplantılarında, diğer şirketlerde ise gündeminde, sermayenin arttırılması veya azaltılması, kayıtlı sermaye sistemi gecilmesi ve kayıtlı sermaye sisteminden cıkılması, kayıtlı sermaye tavanının arttırılması veya faaliyet konusunun değistirilmesine iliskin esas sözlesme değisikliği ile birlesme, bölünme veya tür değisikliği konuları bulu genel kurul toplantılarında.

b) Genel kurula elektronik ortamda katılım sistemini uygulayan şirketlerin genel kurul toplantılarında.

c) Yurt dışında yapılacak bütün genel kurul toplantılarında.

c) Yurt dışında yapılacak imtiyazlı pay sahipleri özel kurul toplantılarında.

<sup>®</sup> Bakanlık Temsilcisi Bulunması Zorunlu Genel Kurul Toplantısı

<sup>®</sup> Bakanlık Temsilcisi Bulunması Zorunlu Olmayan Genel Kurul Toplantısı

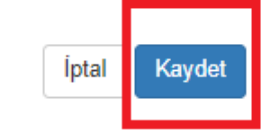

Temsilci Katılım Durumu A Çağrı Türü Seçimi A **Genel Kurul Bilgileri** 

O Lütfen Genel Kurul Bakanlık Temsilcisi Katılım Bilgisini Ekleyiniz.

Ø Bakanlık Temsilcisi Katılım Bilgisi Ekle

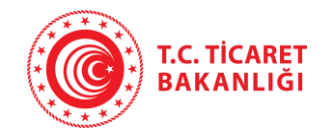

Anonim Şirketlerin Genel Kurul Toplantılarının Usul ve Esasları ile Bu Toplantılarda Bulunacak Gümrük ve Ticaret Bakanlığı Temsilcileri Hakkında Yönetmeliğin 'Çağrıya yetkili olanlar' başlıklı 9 uncu maddesi kapsamında «Çağrı Türü Seçimi» bölümünden Genel Kurul çağrısının kim tarafından yapıldığına ilişkin seçim yapılır ve «Kaydet» butonuna tıklanır.

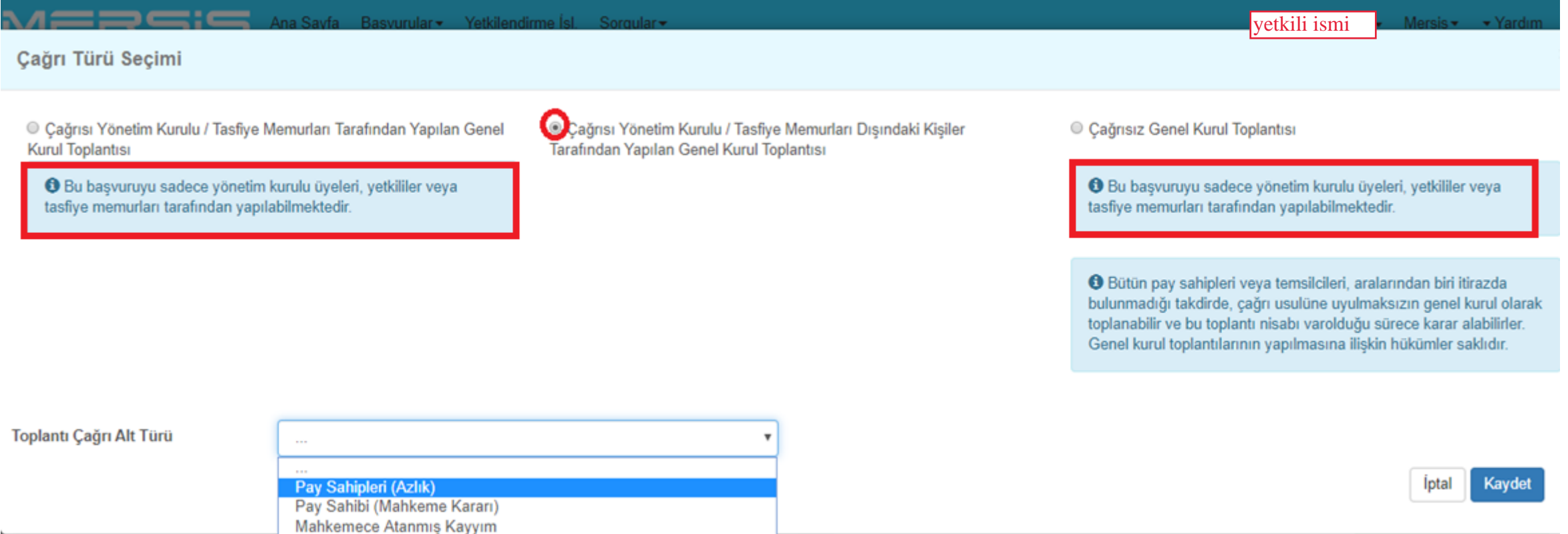

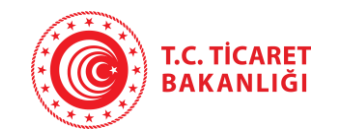

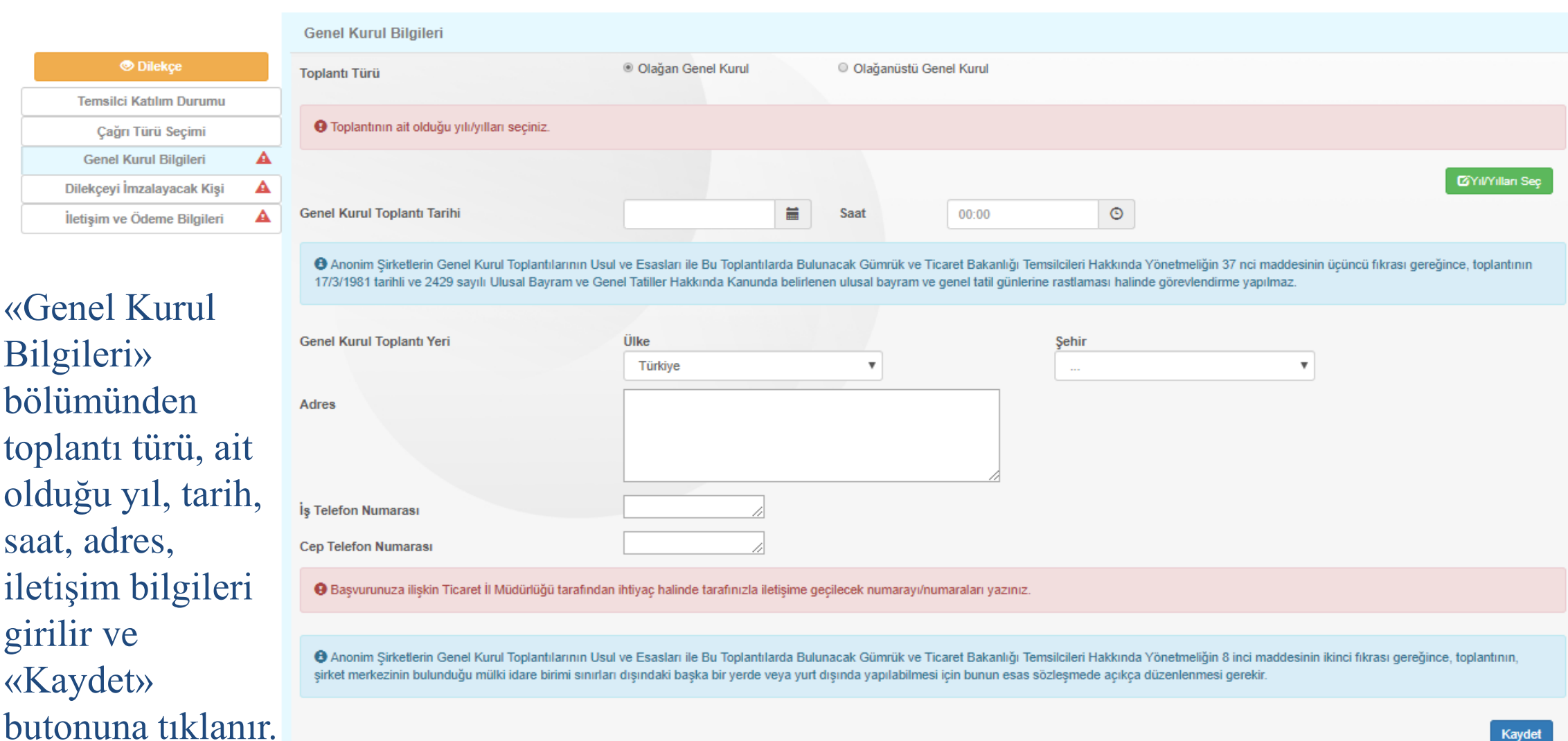

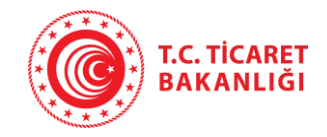

Genel kurul çağrısının yönetim kurulu üyeleri, tasfiye memurları ve yetkililer tarafından yapılması ya da genel kurulun çağrısız toplanması halinde «Dilekçeyi İmzalayacak Kişi» bölümünde çıkan yetkililerden dilekçeyi imzalayacak kişi seçilerek «Kaydet» butonuna tıklanır.

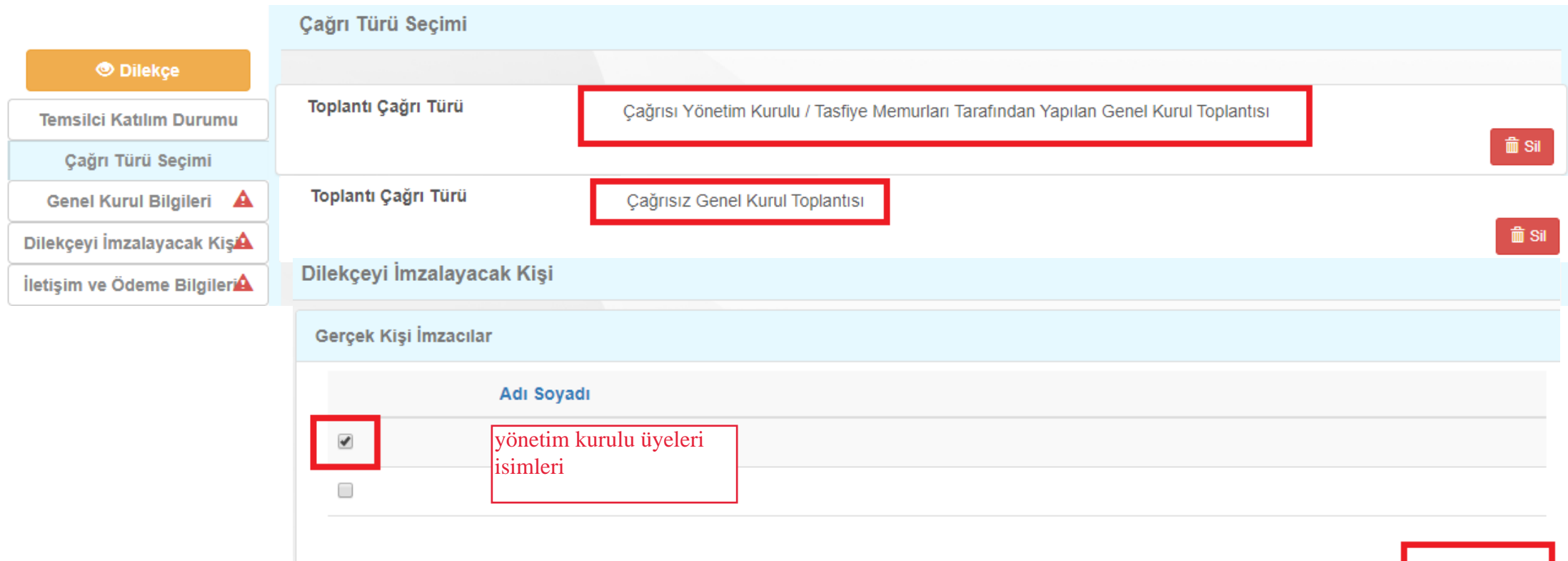

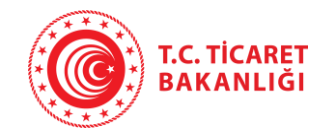

Genel kurul çağrısının azlık pay sahipleri tarafından yapılması halinde Bakanlık temsilcisi talep dilekçesi başvuruyu yapan kişi tarafından imzalanır. «Dilekçeyi İmzalayacak Kişi» bölümünde otomatik olarak çıkan başvuruda bulunan kişi seçilerek «Kaydet» butonuna tıklanır.

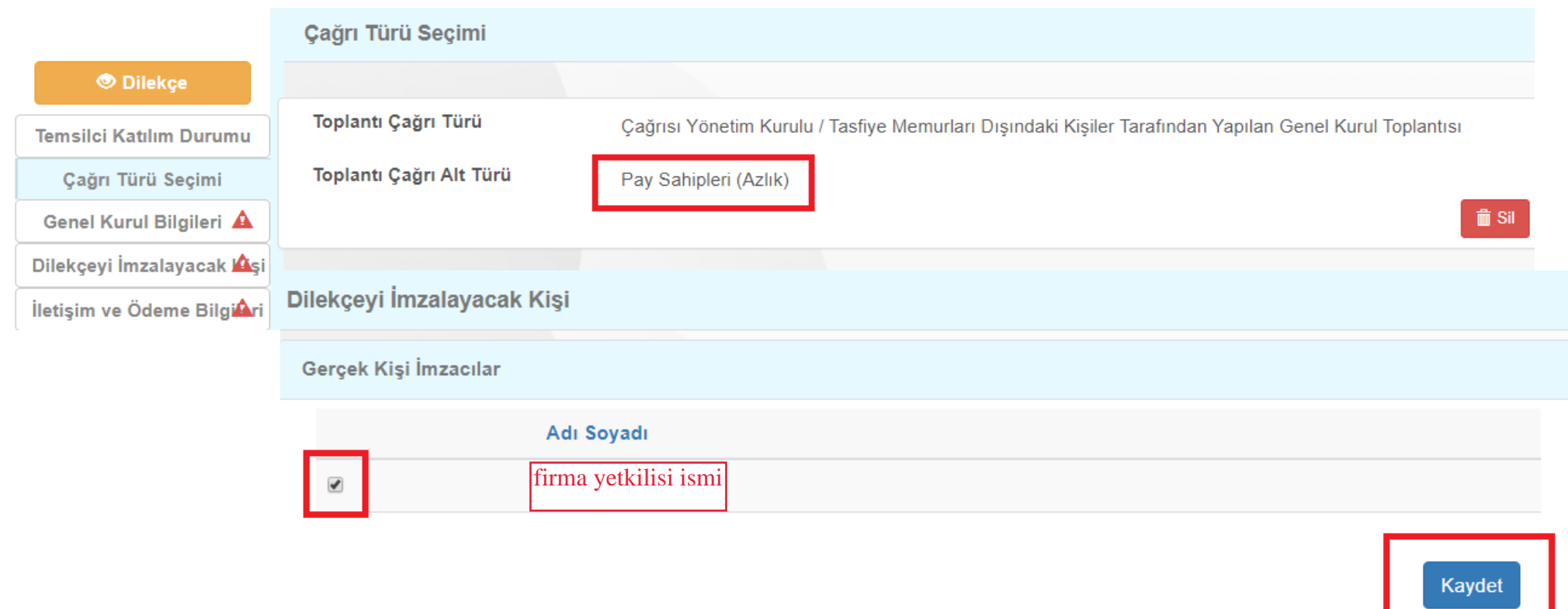

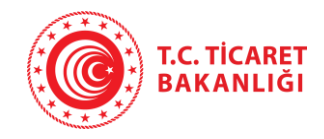

Genel kurul çağrısının mahkemece atanmış kayyım tarafından yapılması halinde Bakanlık temsilcisi talep dilekçesi kayyım tarafından imzalanır. «Çağrı Türü Seçimi» bölümünden «Kişi Ekle» butonuna tıklayarak TC Kimlik ve seri numarası girilmek suretiyle kayyım Sisteme eklenir ve «Dilekçeyi İmzalayacak Kişi» bölümünden seçilerek «Kaydet» butonuna tıklanır.

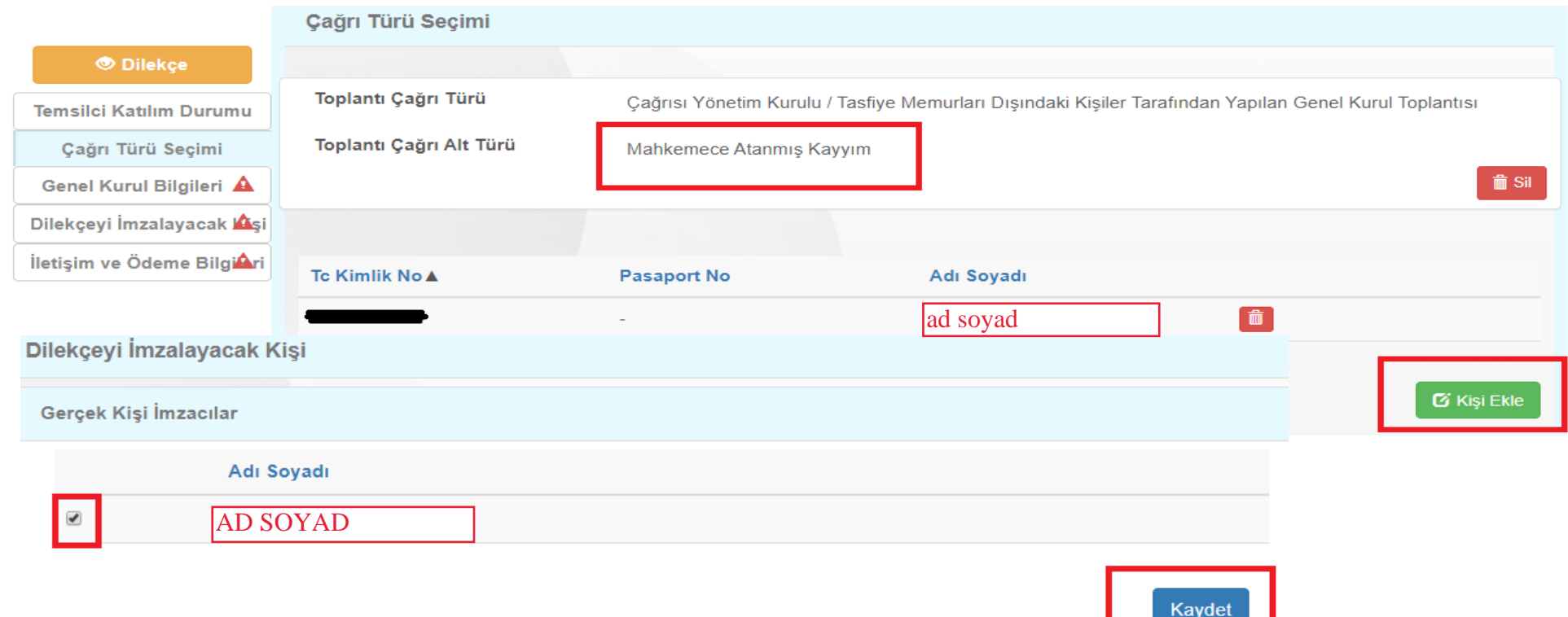

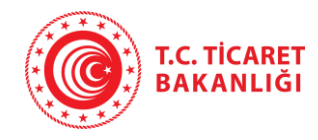

Kaydet

Genel kurul çağrısının mahkemeden izin alan pay sahibi tarafından yapılması halinde Bakanlık temsilcisi talep dilekçesi söz konusu pay sahibi tarafından imzalanır. «Çağrı Türü Seçimi» bölümünden «Kişi Ekle» butonuna tıklayarak TC Kimlik ve seri numarası girilmek suretiyle pay sahibi Sisteme eklenir ve «Dilekçeyi İmzalayacak Kişi» bölümünden seçilerek «Kaydet» butonuna tıklanır.

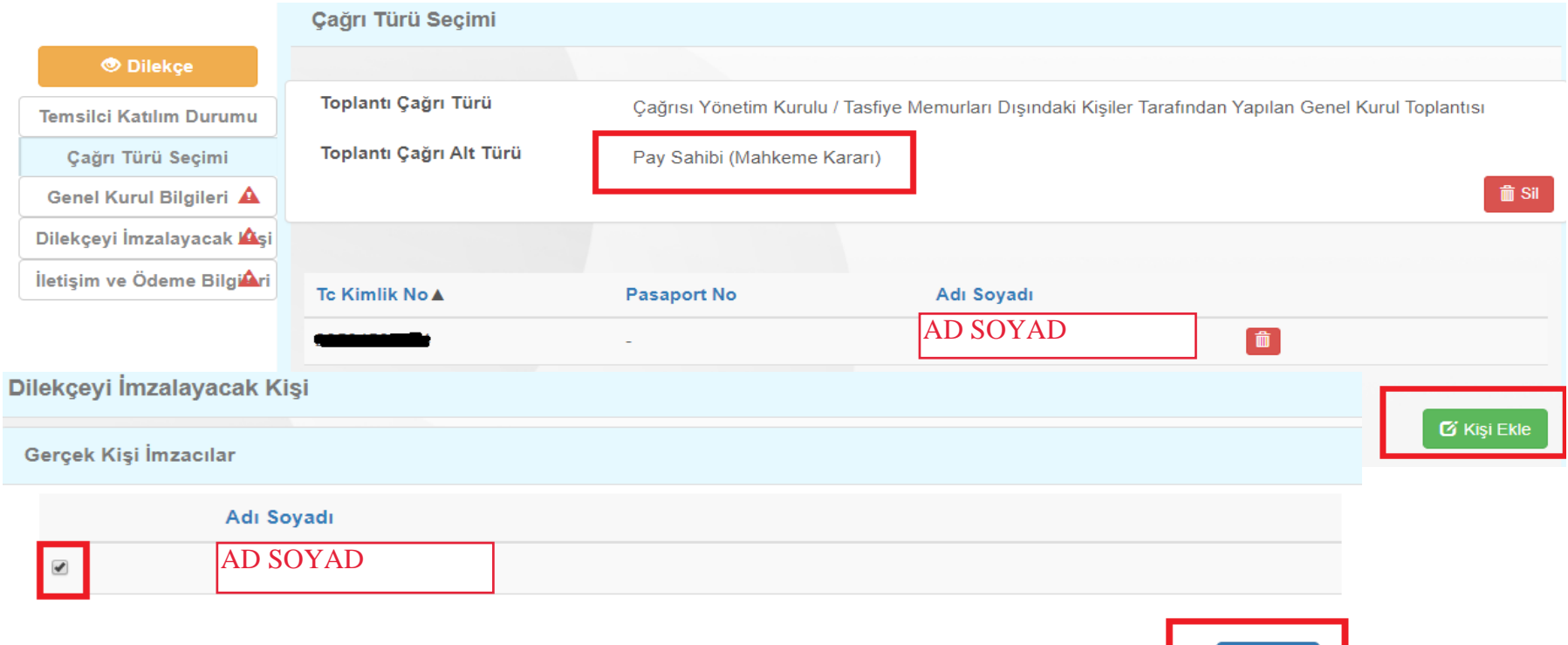

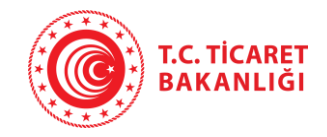

**Temsilci** 

Genel

**Dilekceyi** 

### **Bakanlık Temsilcisi Başvuru İşlemleri Başvuru Dilekçesinin Oluşturulması**

«İletişim ve Ödeme Bilgileri» alanında İl Müdürlüğünün iletişim bilgileri ile Bakanlık temsilcisi ücretinin yatırılacağı banka hesap bilgileri yer almaktadır.

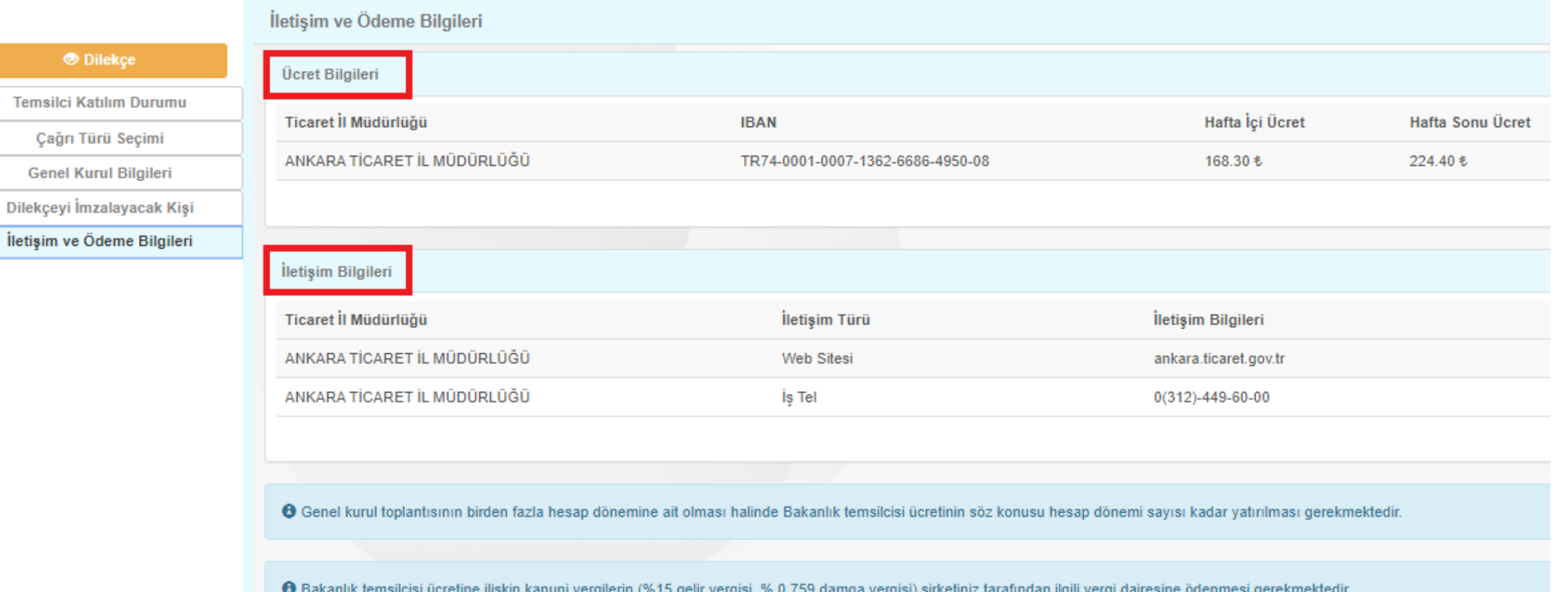

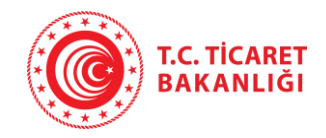

Sol menüde yer alan tüm bilgiler doldurulduktan sonra «Dilekçe» butonuna tıklanarak Bakanlık temsilcisi başvuru dilekçesi görüntülenir ve «indir» butonu tıklanarak bilgisayara indirilir.

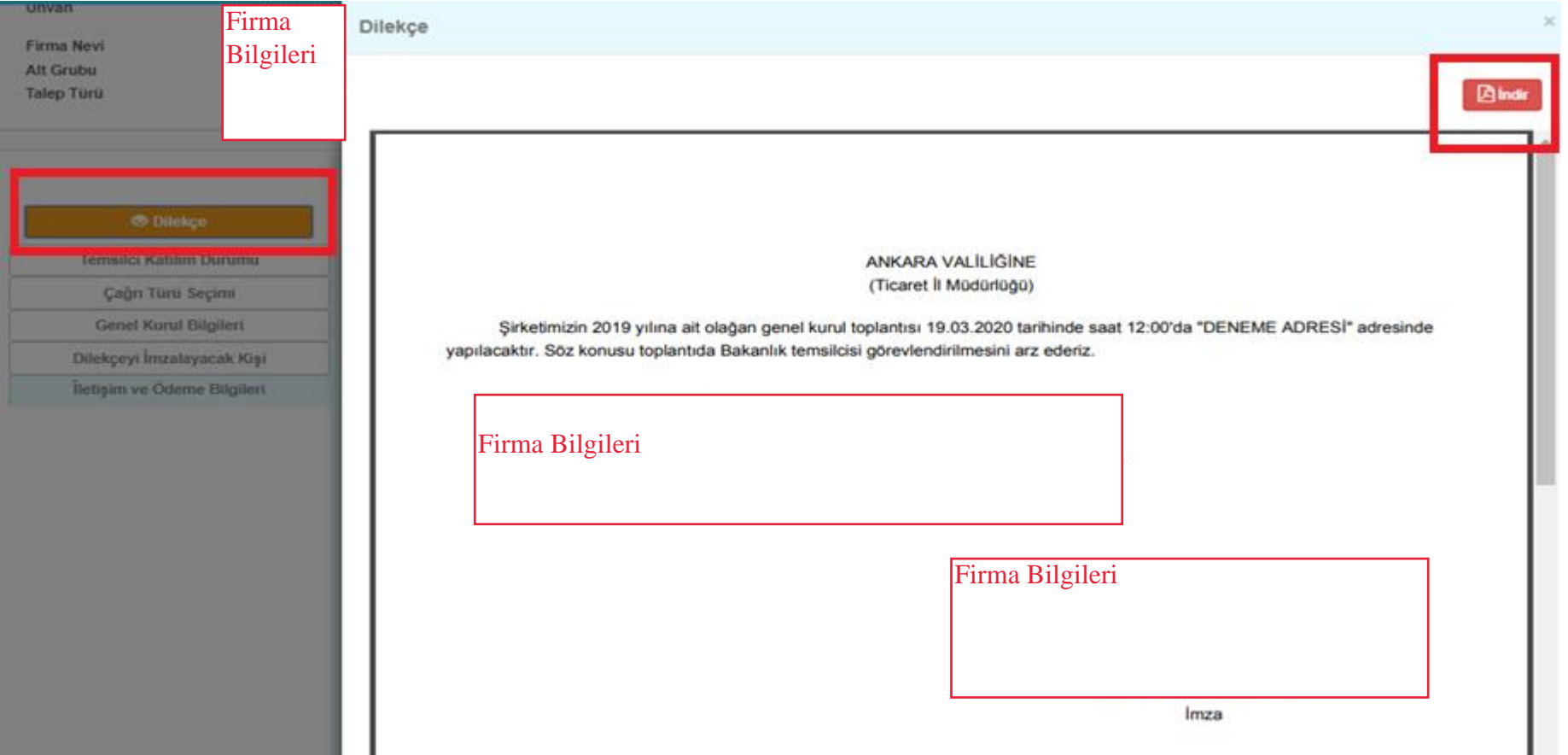

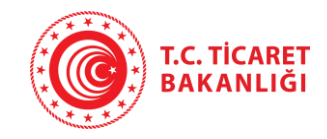

Çıktısı alınarak imzalanan dilekçe ile birlikte dilekçenin ekleri olan belgeler «Belgeler» adımından Sisteme yüklenir.

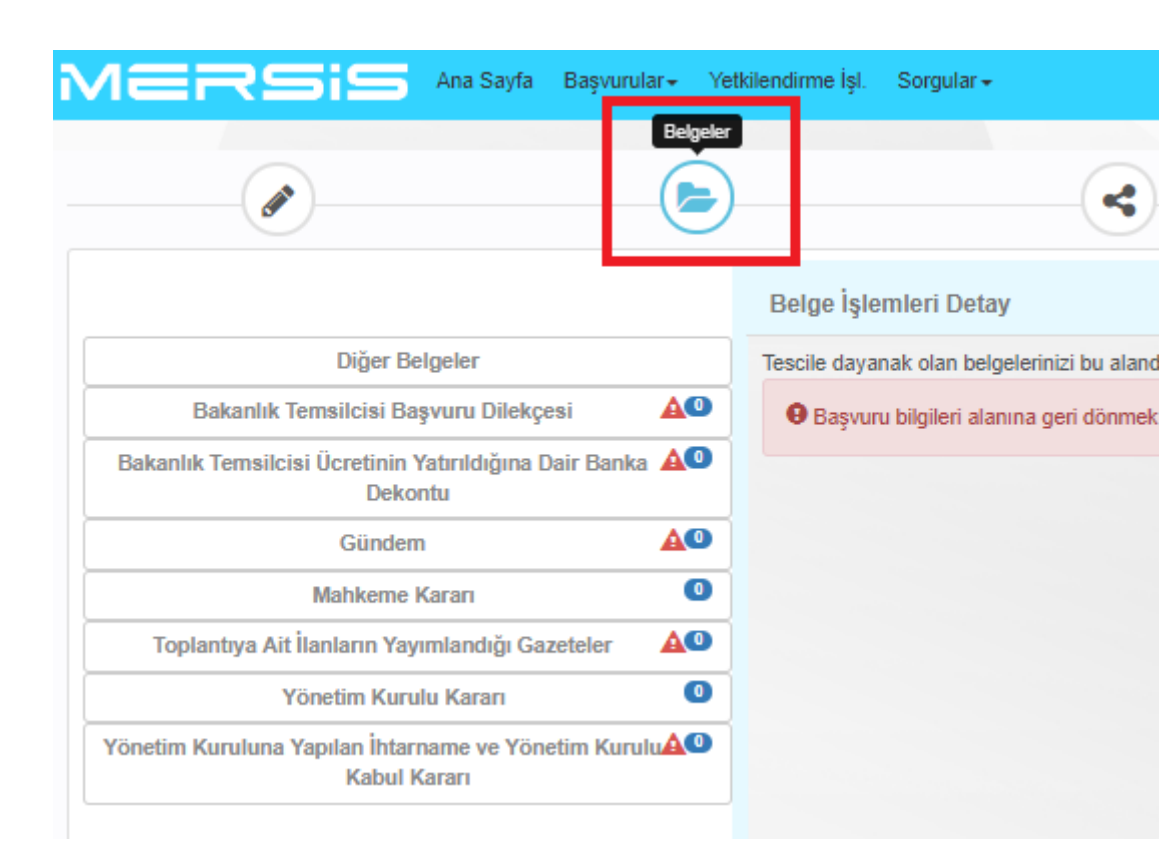

ANKARA VALILIĞINE (Ticaret İl Müdürlüğü)

Sirketimizin 2019 yılına ait olağan genel kurul toplantısı 19.03.2020 tarihinde saat 12:00'da "DENEME ADRESİ" adresinde yapılacaktır. Söz konusu toplantıda Bakanlık temsilcisi görevlendirilmesini arz ederiz.

Firma Bilgileri (ticaret sicil no, vergi no, vs.)

Firma Unvanı

Imza

#### **EKLER:**

- 1) Bakanlık Temsilcisi Ücretinin Yatırıldığına Dair Banka Dekontu
- 2) Yönetim Kuruluna Yapılan İhtarname ve Yönetim Kurulu Kabul Kararı
- 3) Toplantıya Ait İlanların Yayımlandığı Gazeteler
- 4) Gündem

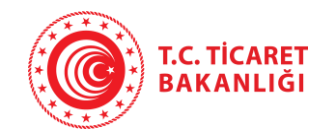

## **Bakanlık Temsilcisi Başvuru İşlemleri Başvurunun Onaya Gönderilmesi**

«Süreç Seçimi» adımından dilekçenin e-imza ya da mobil imza ile imzalanmasının seçilmesi halinde başvuru dilekçesinin çıktısı alınıp imzalanmasına gerek kalmadan e-imza ile imzalanarak ilerlenmesi imkan dahilindedir.

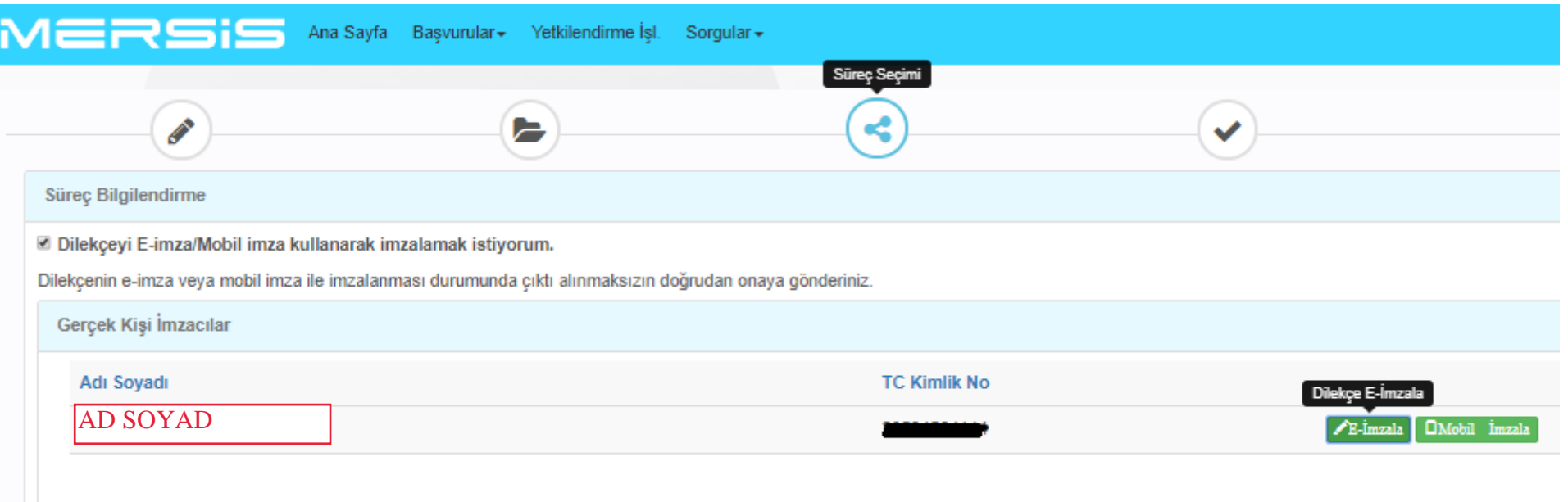

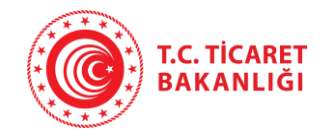

## **Bakanlık Temsilcisi Başvuru İşlemleri Başvurunun Onaya Gönderilmesi**

Son olarak «Onaya Gönder» adımında onaya gönder butonuna tıklanarak başvuru onaya gönderilir ve Sistem tarafından talep numarası oluşturulur.

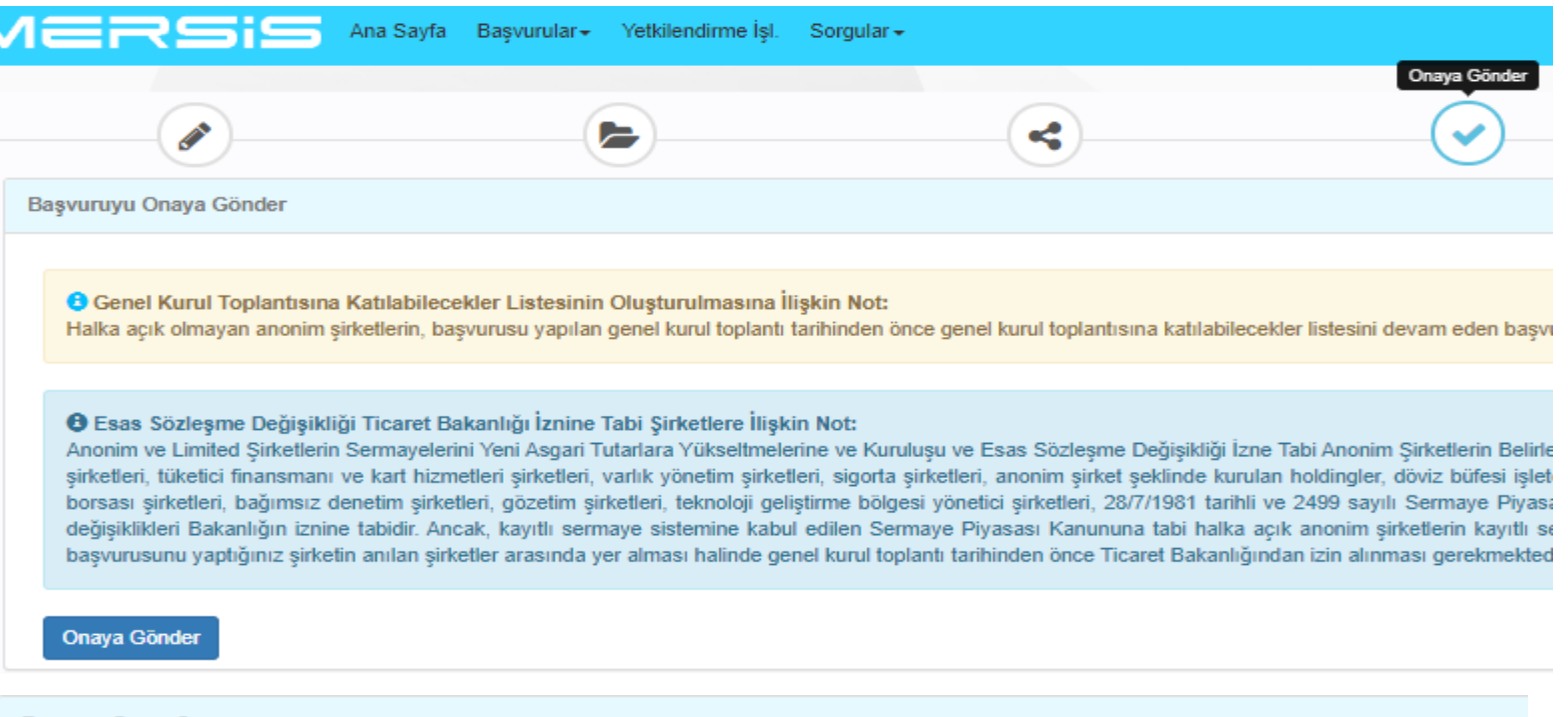

**Basvuru Onayı Sonucu** 

 $\bullet$ 

talep no ile yapılmış işleminiz başarıyla onaya gönderilmiştir. ........

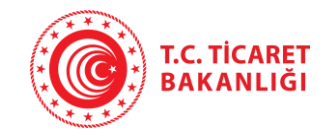

## **Bakanlık Temsilcisi Başvuru İşlemleri Başvurunun Takip Edilmesi**

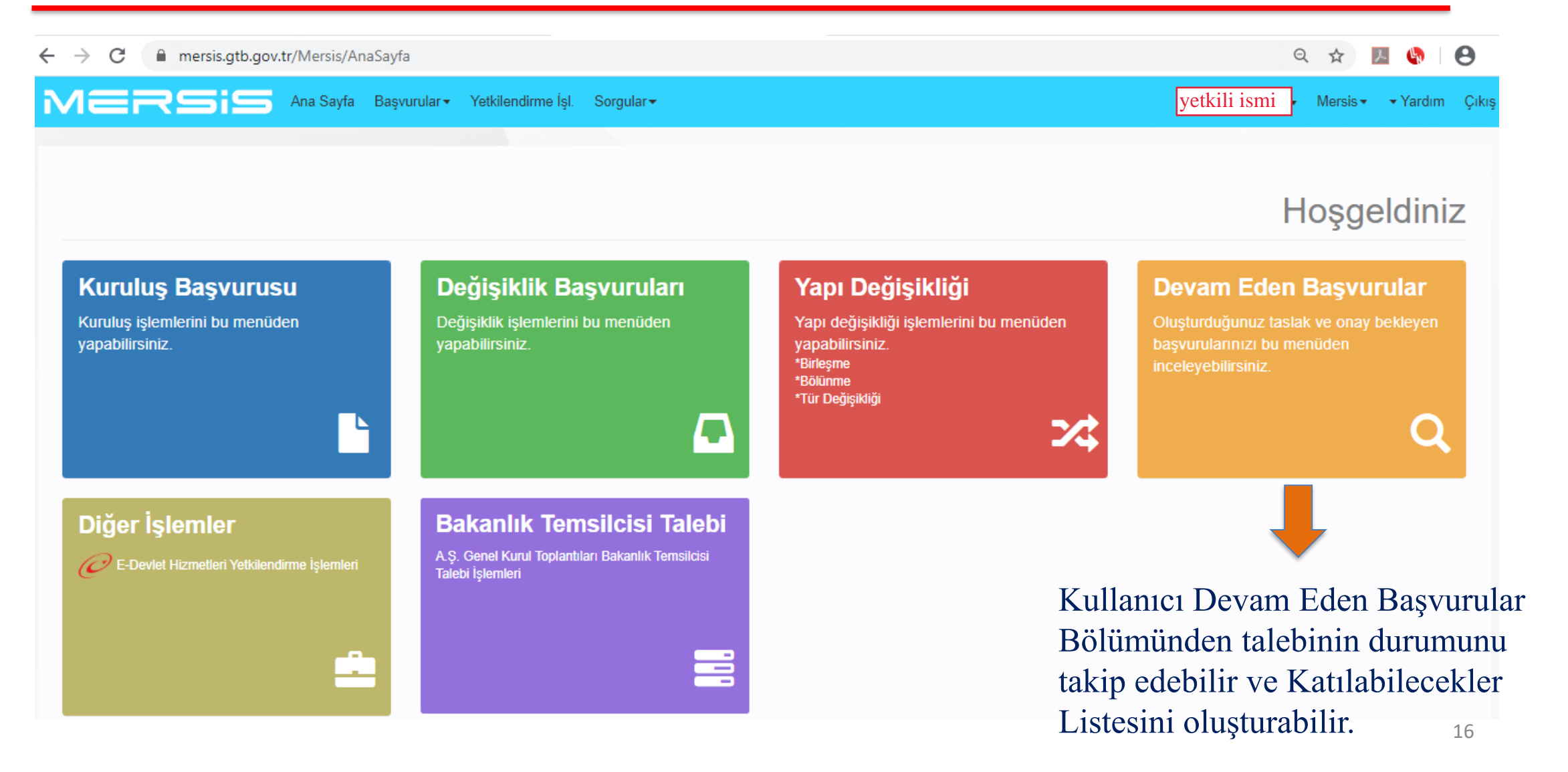

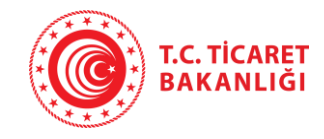

## **Bakanlık Temsilcisi Başvuru İşlemleri Başvurunun Takip Edilmesi**

Devam Eden Başvurular butonuna tıklandığında açılan bu ekranda sorgulama yapılmak suretiyle başvuru durumu hakkında bilgi alınabilir, katılacaklar listesini oluşturabilir ve İl Müdürlüğü tarafından Bakanlık temsilcisi görevlendirmesi yapılmış ise görevlendirme yazısı görüntülenebilir.

Başvurunun reddedilmesi halinde «Durum» bilgisinde Ret yazmakta ve ret sebebi  $\odot$  ikonu tıklanarak görüntülenebilmektedir. Başvurusu yapılan genel kurul toplantısına Bakanlık temsilcisi görevlendirilmesi halinde görevlendirme yazısı  $\bullet$  ikonu tıklanarak görüntülenebilmektedir.

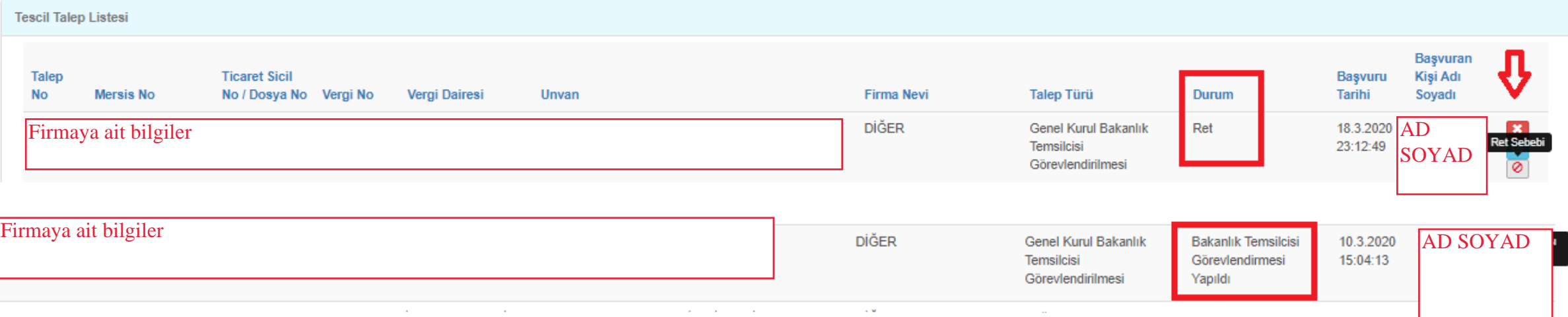

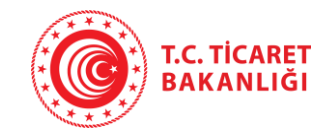

# **Bakanlık Temsilcisi Başvuru İşlemleri Başvurunun Reddedilmesi**

Başvurunun reddedilmesi halinde **\*** ikonuna tıklanarak talep iptal edilebileceği gibi **\*** ikonuna tıklanarak başvurunun içine girilmesi ve gerekli güncellemelerin yapılarak tekrar başvuruda bulunulması imkan dahilindedir.

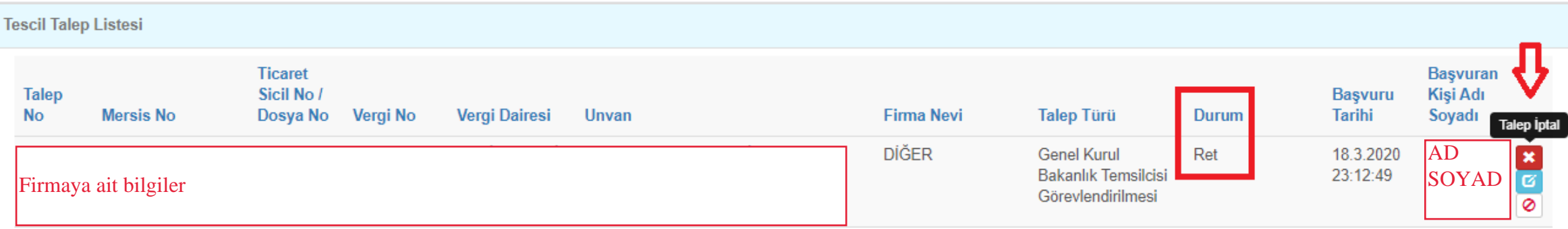

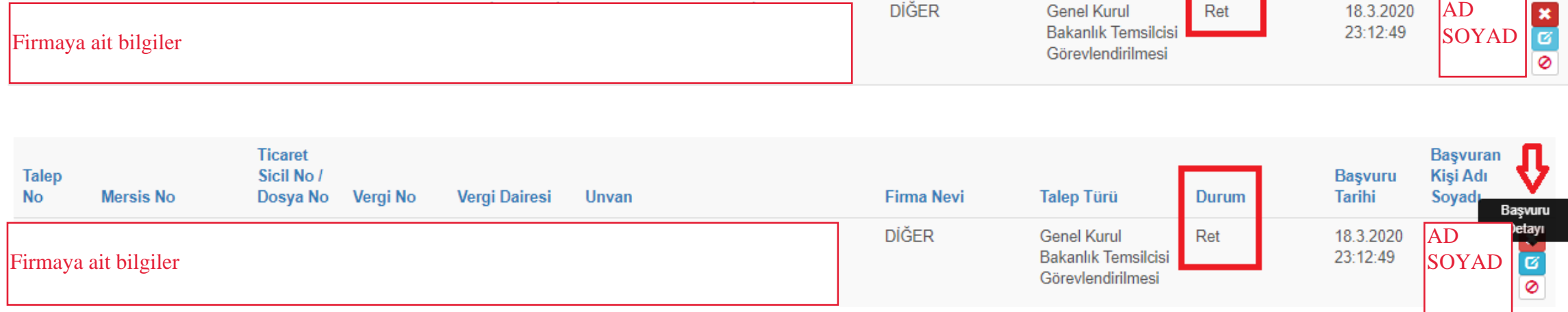

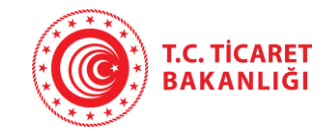

### **Bakanlık Temsilcisi Başvuru İşlemleri Reddedilen Başvurunun Tekrar Onaya Gönderilmesi**

Reddedilen başvurunun bikonu tıklanarak başvuru detayı görüntülendiğinde «Belgeler» adımı açılmaktadır. «Başvuru Bilgileri» adımına geçmek için öncelikle Sisteme yüklenmiş olan başvuru dilekçesinin silinmesi gerekmektedir.

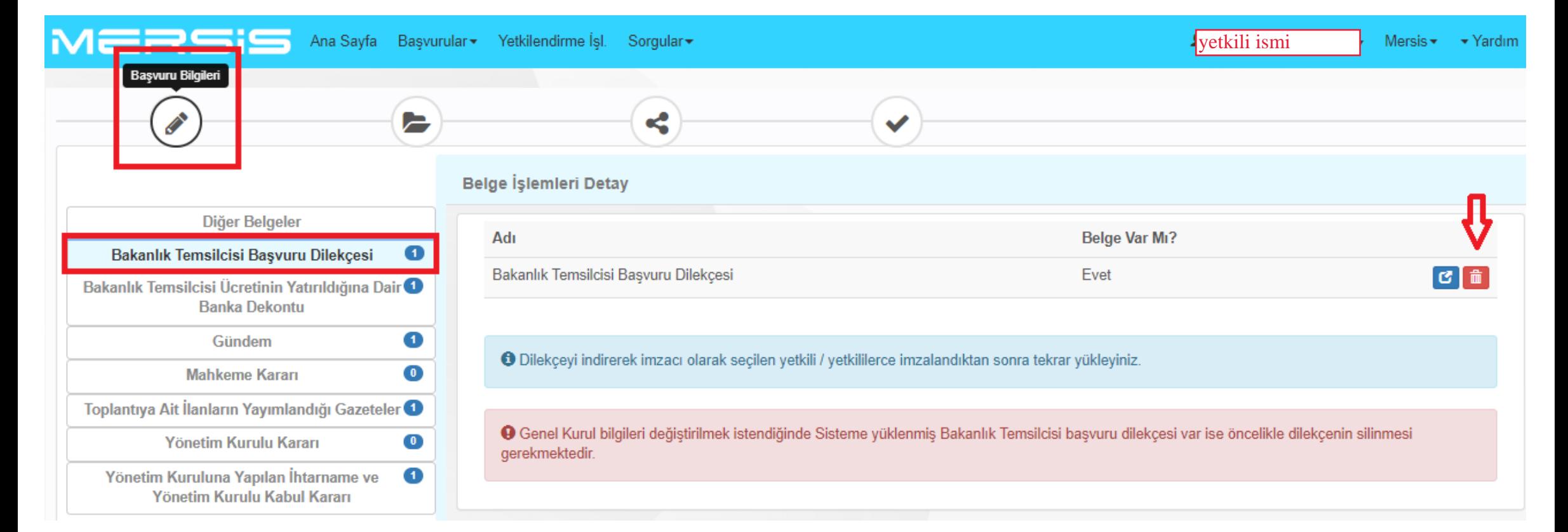

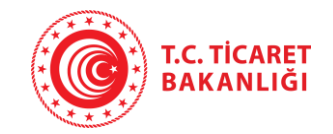

### **Bakanlık Temsilcisi Başvuru İşlemleri Reddedilen Başvurunun Tekrar Onaya Gönderilmesi**

Başvuru dilekçesinin silinmesi ile «Başvuru Bilgileri» adımına geçilir, genel kurul bilgileri güncellenerek yeni dilekçe oluşturulur ve aynı süreç takip edilerek (Dilekçe e-imza/mobil imza ile imzalanır ya da indirilip imzalandıktan sonra «Belgeler» adımından yüklenir) başvuru onaya gönderilir.

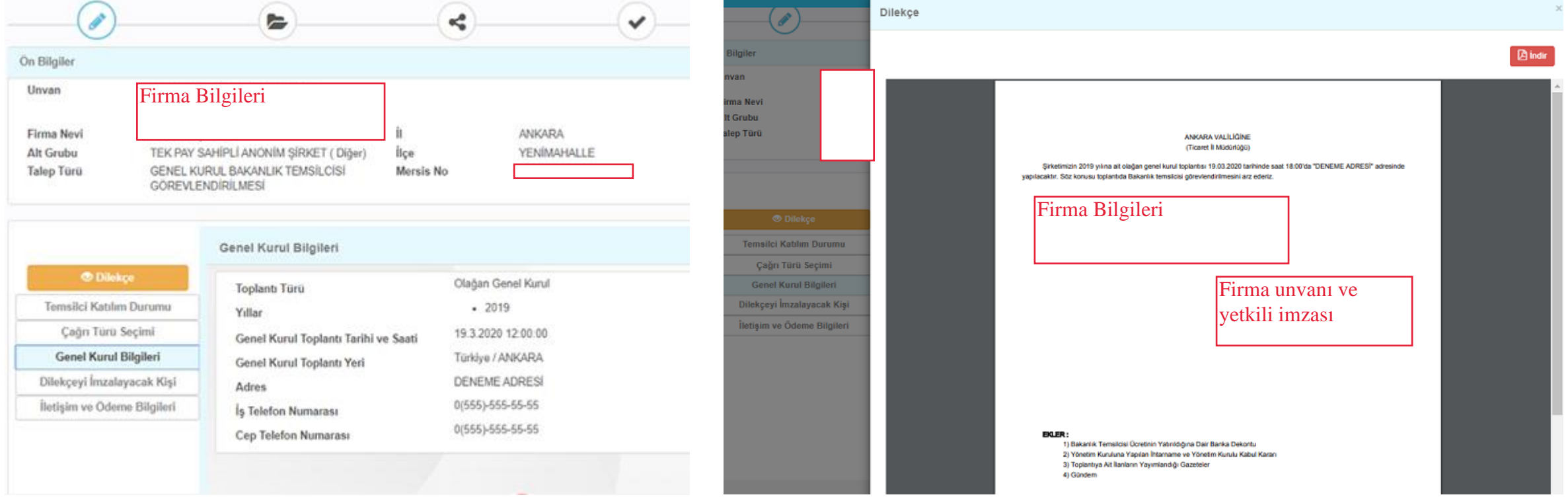

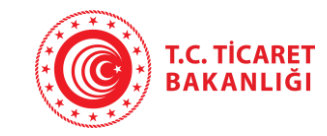

Devam Eden Başvurular butonuna tıklandığında açılan ekranda sorgulama yapılarak başvurusu yapılan genel kurul toplantısına katılabilecekler listesinin genel kurul saatine kadar oluşturulması gerekmektedir. Genel Kurul toplantı tarihi geçtikten sonra genel kurula katılabilecekler listesi oluşturulamaz ve hazırlanmış olan listede değişiklik yapılamaz.

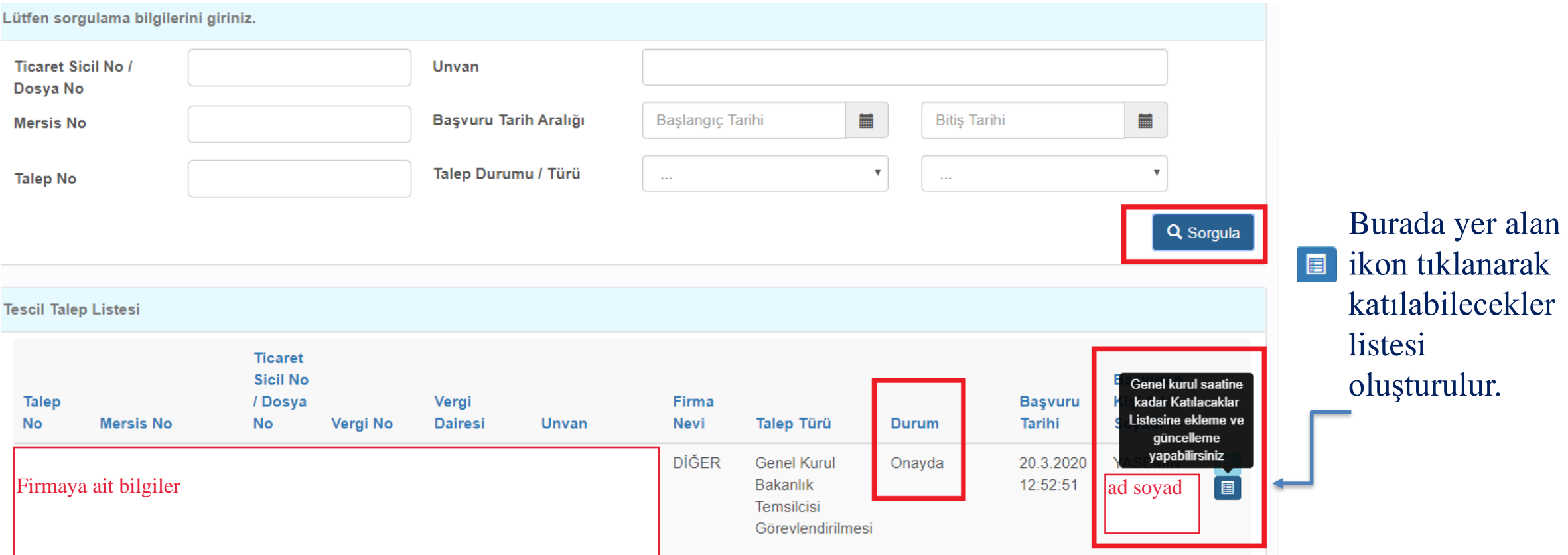

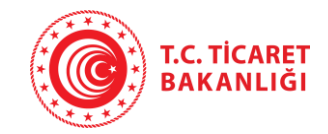

Katılacaklar listesine gerçek kişi, tüzel kişi ve dış tüzel kişi pay sahibi eklenebilmektedir. Gerçek kişi ortak TC kimlik numarası ile, tüzel ortaklar ise MERSİS no, vergi no ya da unvan sorgulaması yoluyla Sistemden çağırılarak eklenir. Ortağın paylarının toplam itibari değeri, edinim şekli ve tarihi bilgileri girilerek «Kaydet» butonuna basılır.

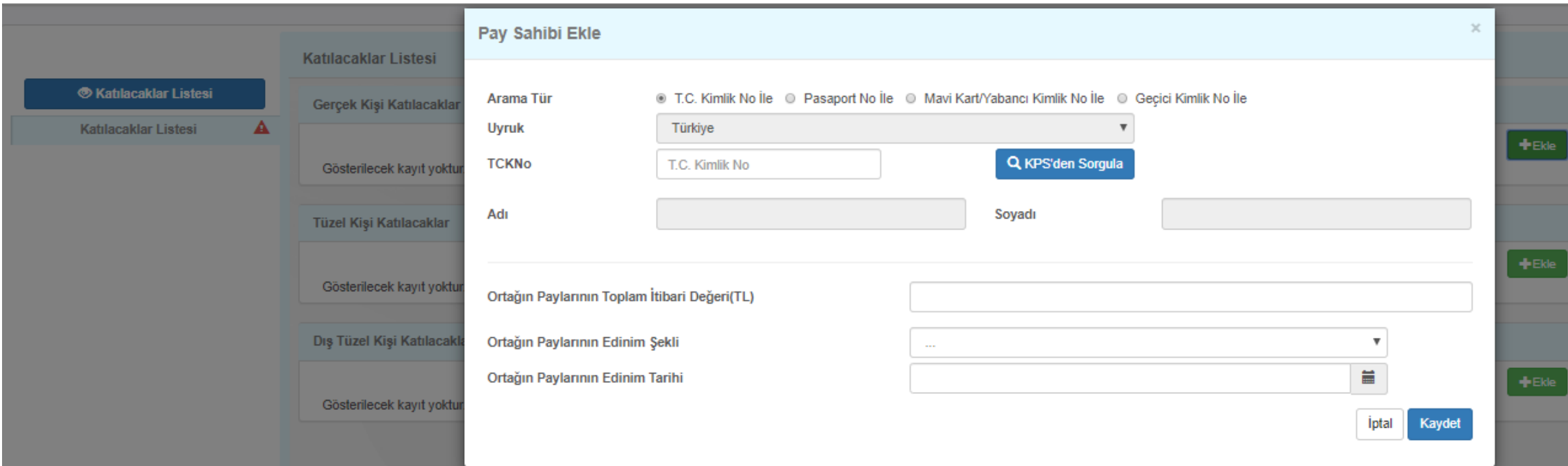

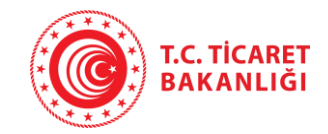

Katılacaklar listesini oluştururken aşağıda yer alan '*Katılacaklar listesinde yer alan bilgilerin pay defteri, şirket kayıtları ve şirkete sunulan belgelere uygun ve doğru olduğunu beyan ediyor; aksi durumda doğacak sorumluluğu kabul ediyorum.'* ifadesinin önünde yer alan checkbox'ın işaretlenmesi gerekmektedir.

izi Katılacaklar listesinde yer alan bilgilerin pay defteri, sirket kayıtları ve sirkete sunulan belgelere uygun ve doğru olduğunu beyan ediyor; aksi durumda doğacak sorumluluğu kabul ediyorum.

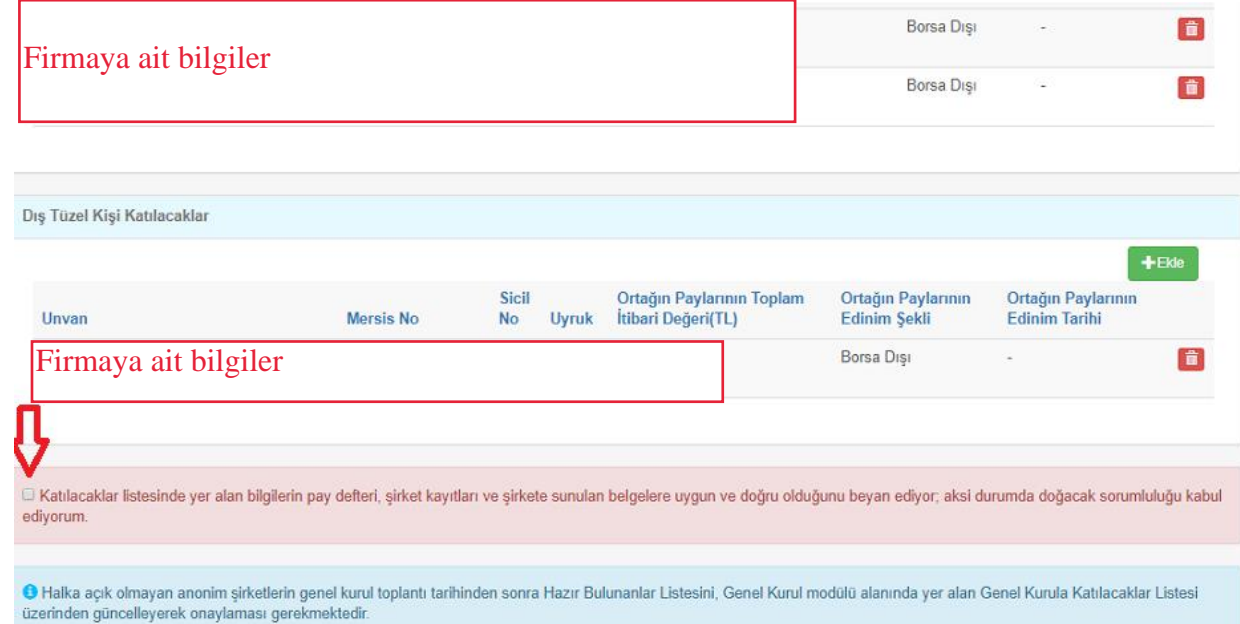

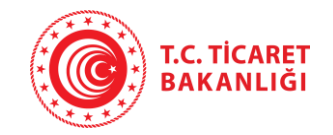

Hazırlanan katılacaklar listesi sol menüde yer alan «Katılacaklar Listesi» butonuna tıklanarak görüntülenir ve 'İndir' butonu tıklanarak bilgisayara indirilir. Söz konusu liste genel kurul toplantısında hazır bulundurulur, toplantıya katılan pay sahipleri ya da temsilcileri tarafından imzalanarak Hazır Bulunanlar Listesi adını alır.

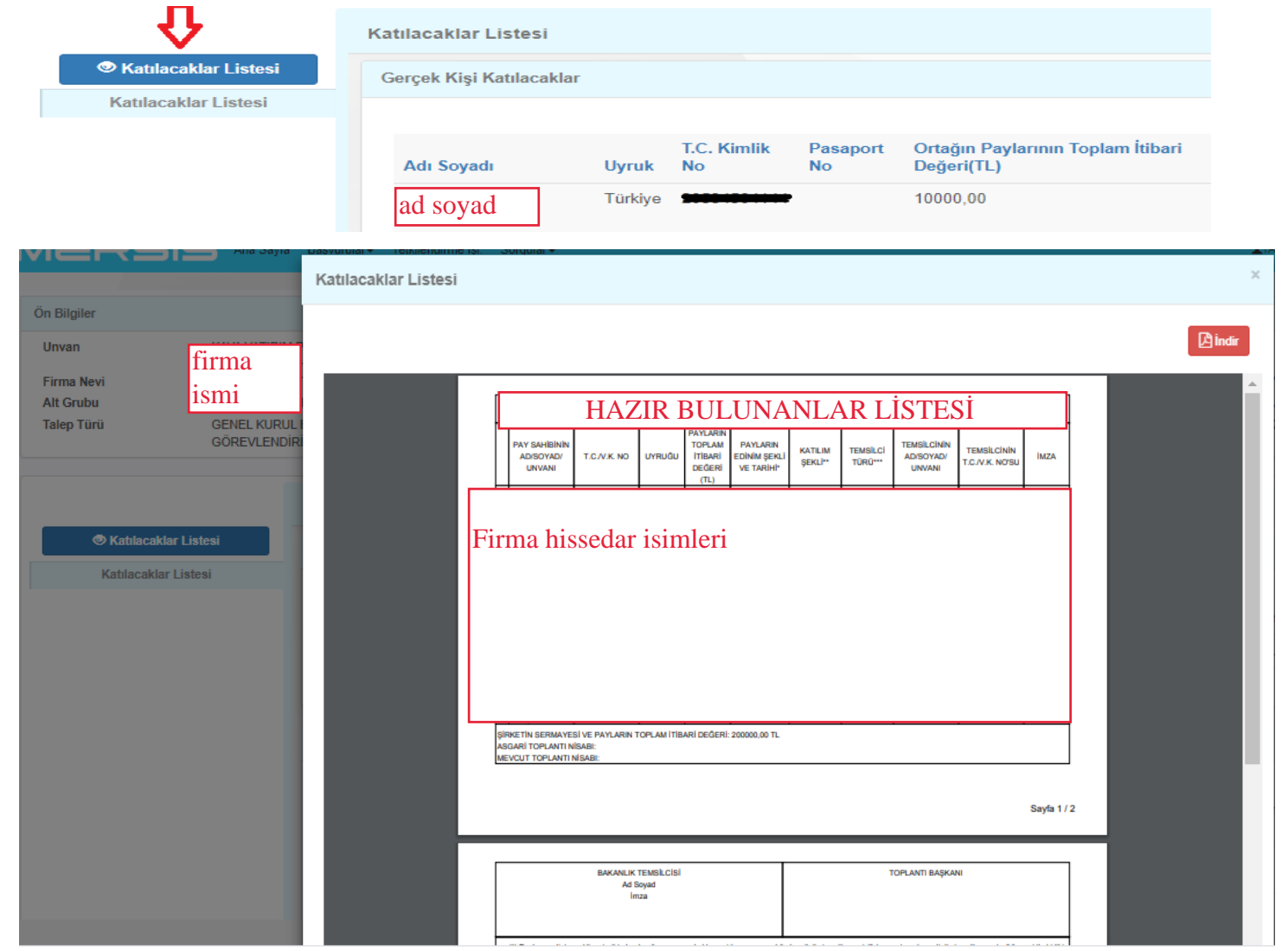